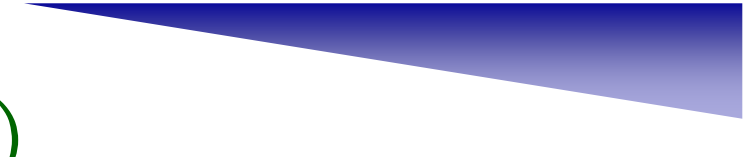

語法:

For 迴圈變數 <sup>=</sup> 初始值 To 最終值 [ Step 增值] 陳述式 Next [迴圈變數]

(1) 迴圈變數必須為數值變數。

- (2) 初始值、最終值和增值可以是常數、數值運算或數值變數。
- (3) 若Step 1表示每次皆增值1,通常習慣省略。
- (4) 程式開始時,迴圈變數的初始值被設定。
- (5) 每執行一次迴圏,就會檢查是否符合結束條件,而結束條件為:

a. 增值為正數情況時,迴圈變數值>最終值

b. 增值為負數情況時,迴圈變數值<最終值

- (6) 若未達結束條件時,繼續執行For與Next之間的陳述式。
- (7) 若在迴圏重複執行之際,要強制離開迴圈,我們可以使用Exit For的指令。

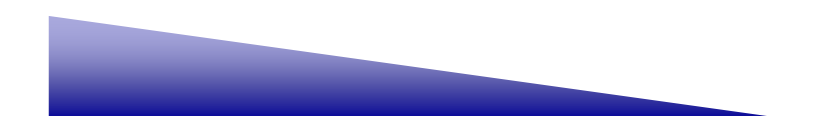

7-1

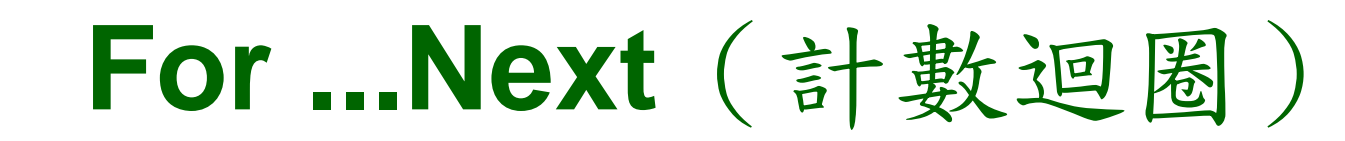

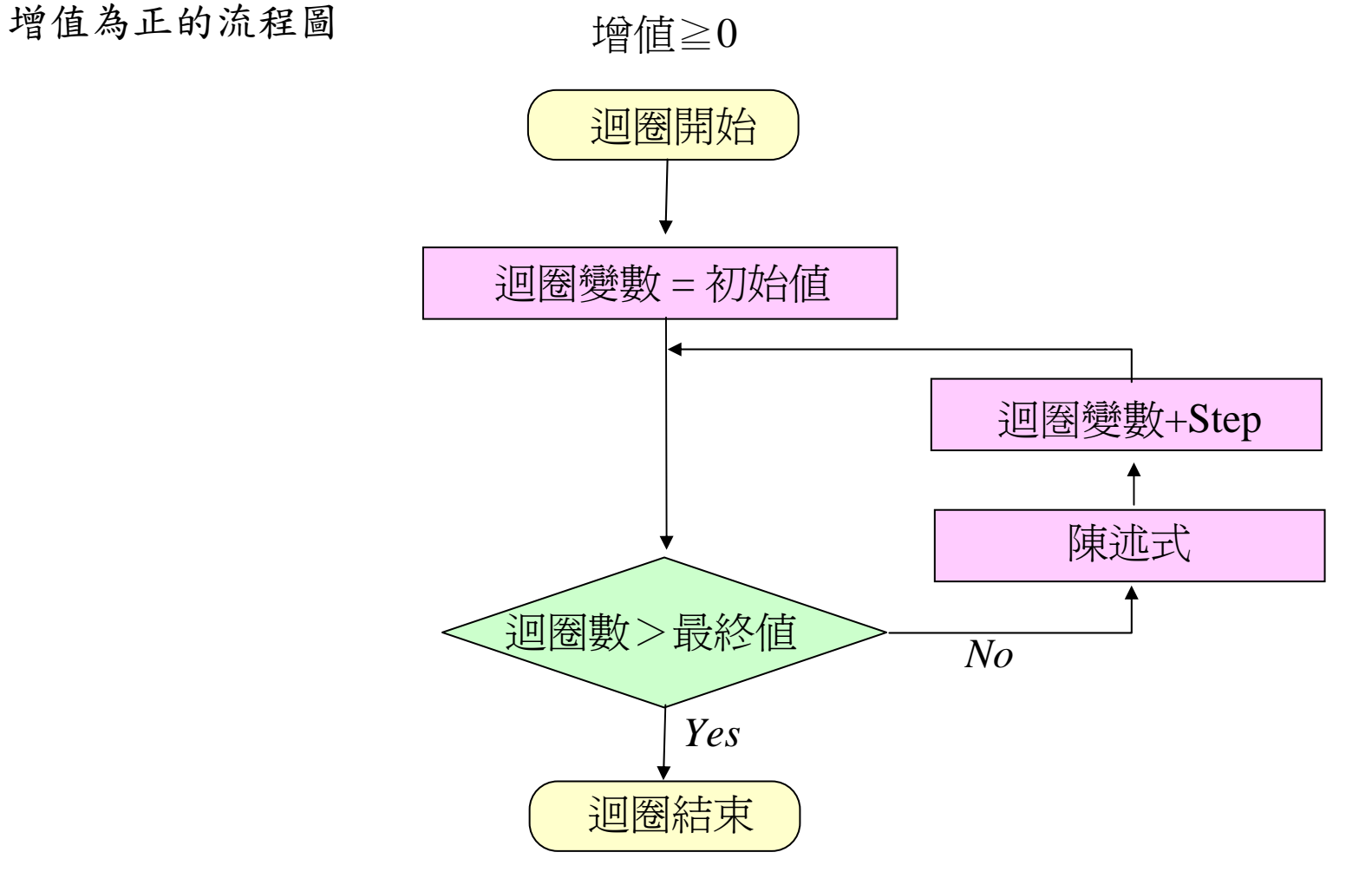

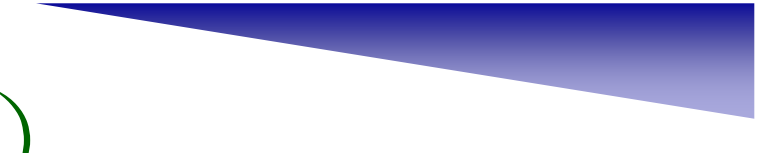

增值為負的流程圖 增值<0

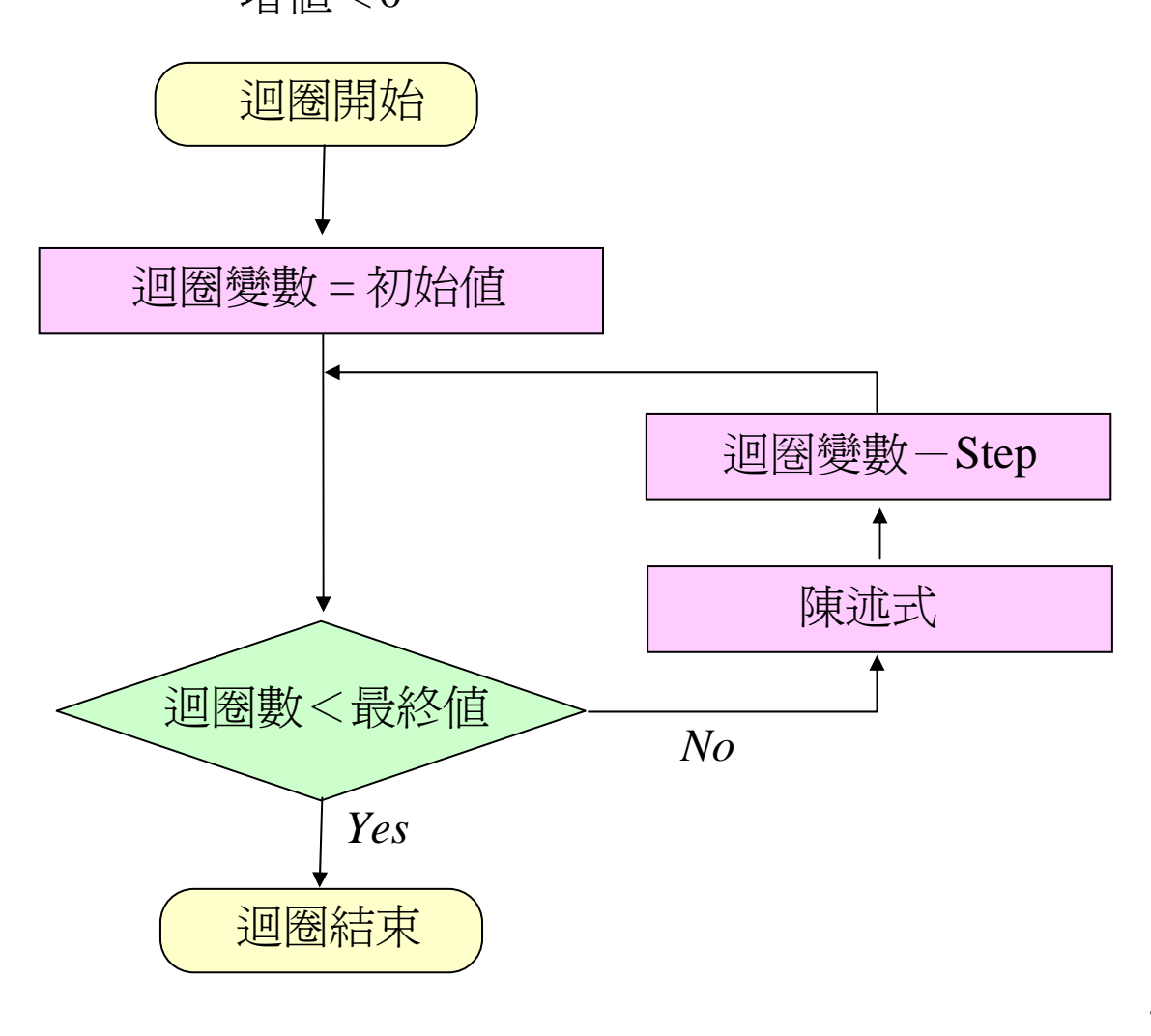

7-3

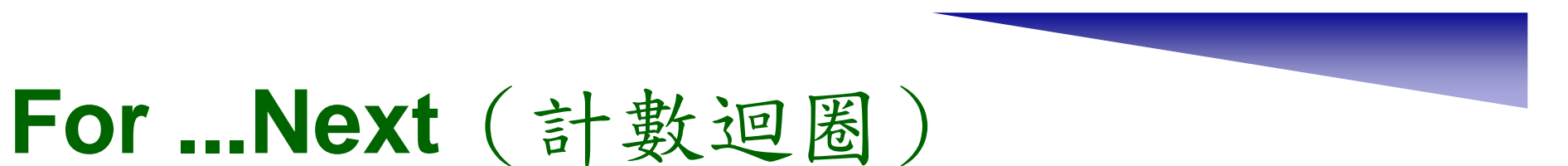

#### [範例]

設計一個程式,計算1+2+....+100的總和。

Step 1: 首先,我們依下圖所示的Form1平台,放置了Lable1, TextBox1, 以及Button1等物件。

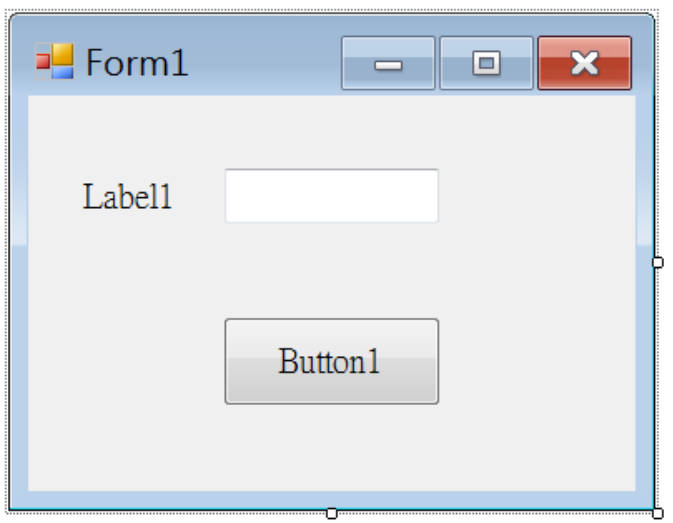

放置物件於Fom1上

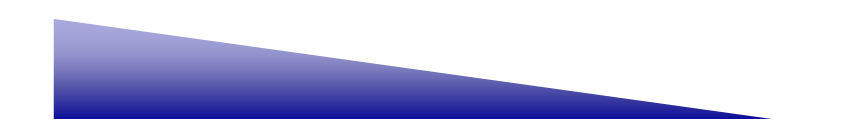

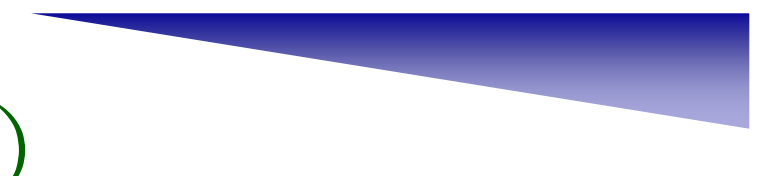

Step 2:更改適當的屬性質,如圖所示。

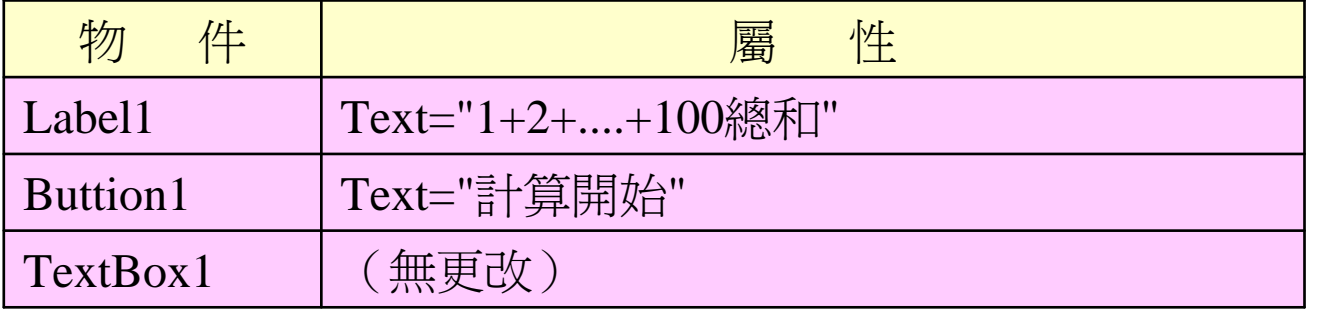

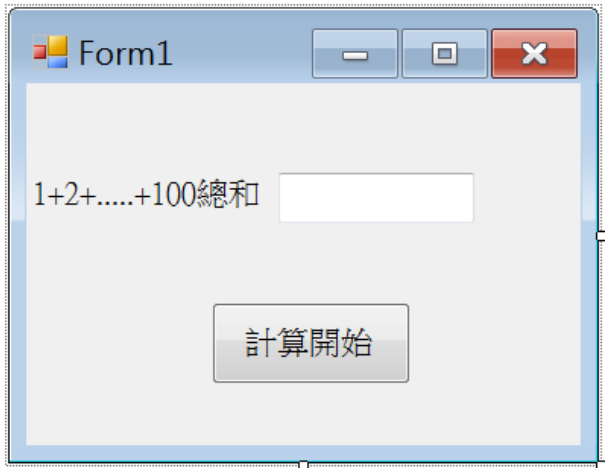

設定的各物件屬性值

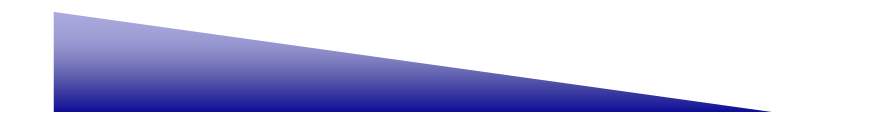

Step 3:輸入下列程式碼於Button1的Click事件程序中。

Dim i, sum As Integer For  $i = 1$  To 100  $sum = sum + i$ Next i  $TextBox1$ . Text = sum

#### [程式說明]

- (1) 宣告i與sum兩個整數變數
- (2) i = 1為初始值,開始增加,每次加1到100
- (3) sum = sum + i =>  $\cdot$  開始, Sum = 0, i = 1, 所以形成sum = 0 + 1, 而 第二次迴圈i =  $2,$ 變成sum =  $1 + 2,$ 第三次迴圈i =  $3,$ 變成sum =  $1 +$ 2 + 3....依此類推。

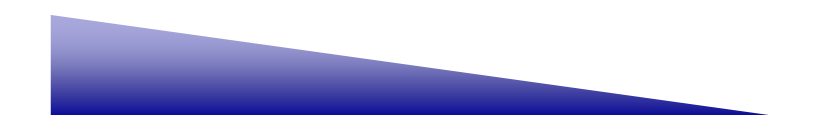

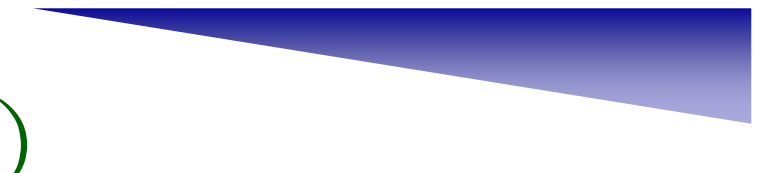

Step 4: 執行程式後,按下計算開始鈕,計算結果馬上顯示出來,如圖所示。

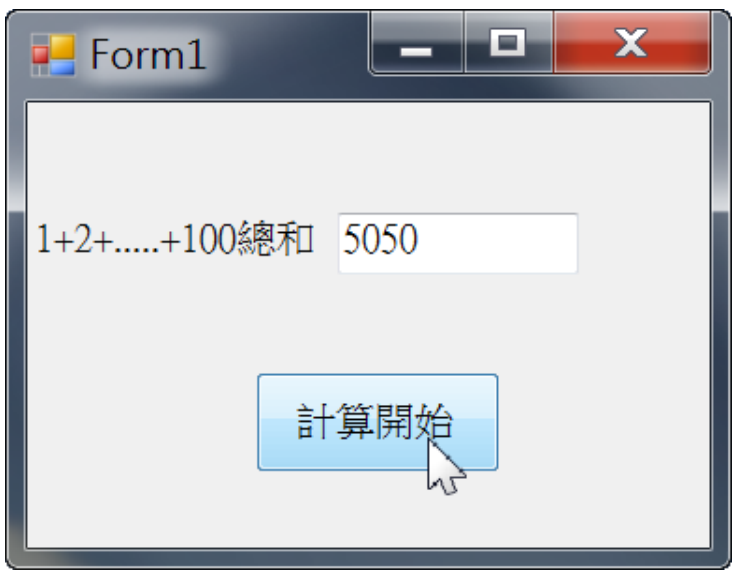

顯示計算結果

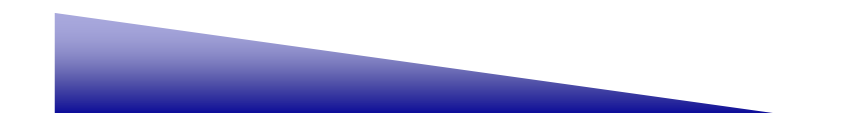

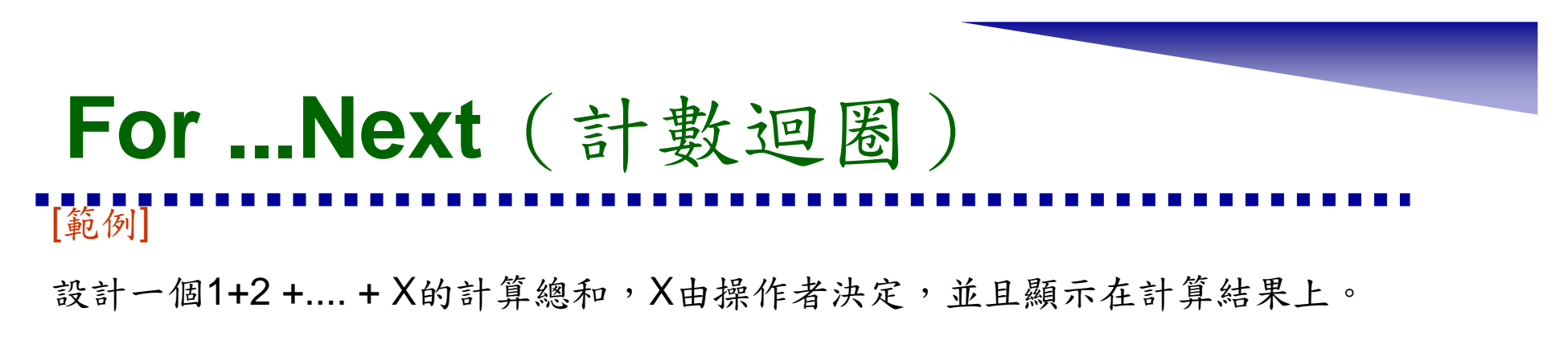

Step 1:設計Form1平台上物件,分別有Label1,TextBox1以及Button1,如圖所示。

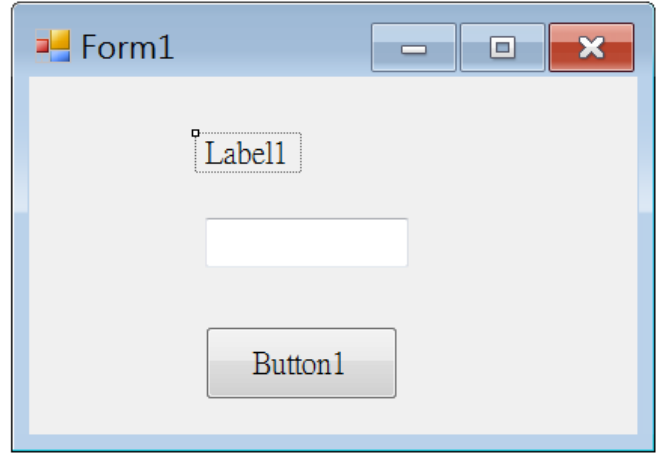

配置物件於Form1

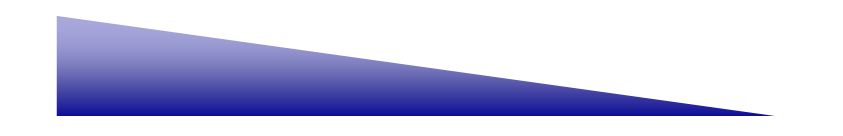

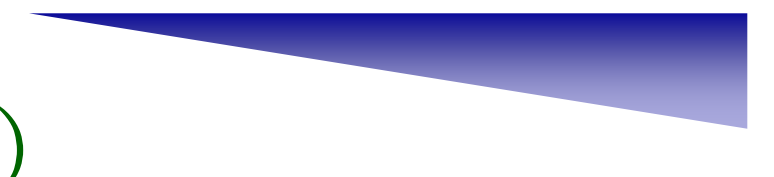

Step 2:設定物件的顯示名稱。

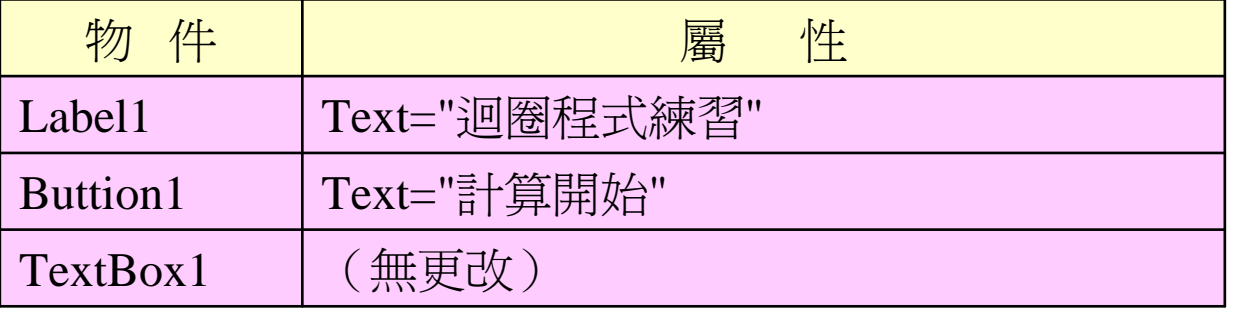

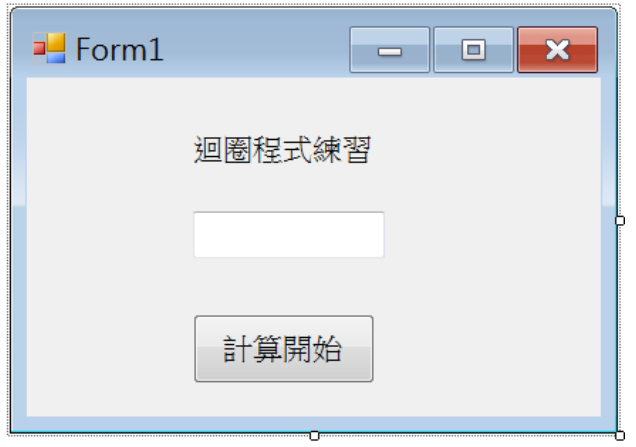

設定物件屬性

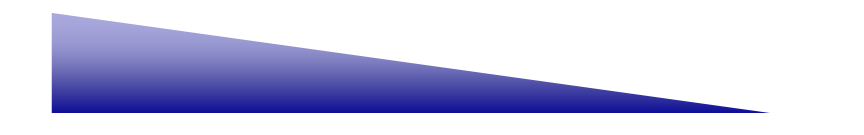

Step 3:開始撰寫下列程式碼,我們宣告了i,sum以及endp三個整數變數。

```
Dim i, sum, endp As Integer
endp = InputBox("計算1+2+......+X,請您決定X值")
For i = 1 To endp
     sum = sum + iNext i
Label1.Text = "1+2 +....+" & endp & " 總和"
TextBox1. Text = sum
```
[程式說明]

(1) 宣告變數

- (2) 由操作者決定計算的X值,我們使用endp變數來儲存
- (3) 最後經由迴圈計算,顯示出結果

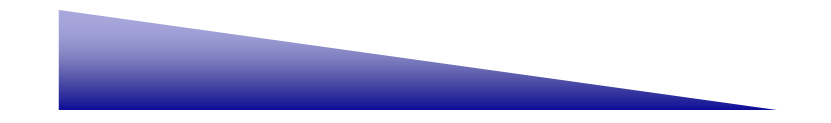

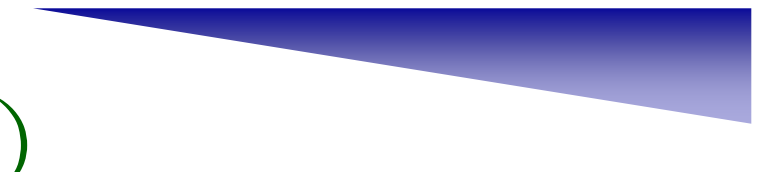

Step 4: 執行程式,按下計算開始鈕,開始計算,如圖所示。

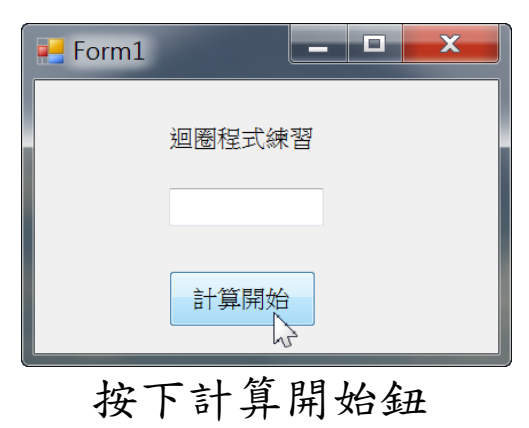

Step 5:選定X值為80。

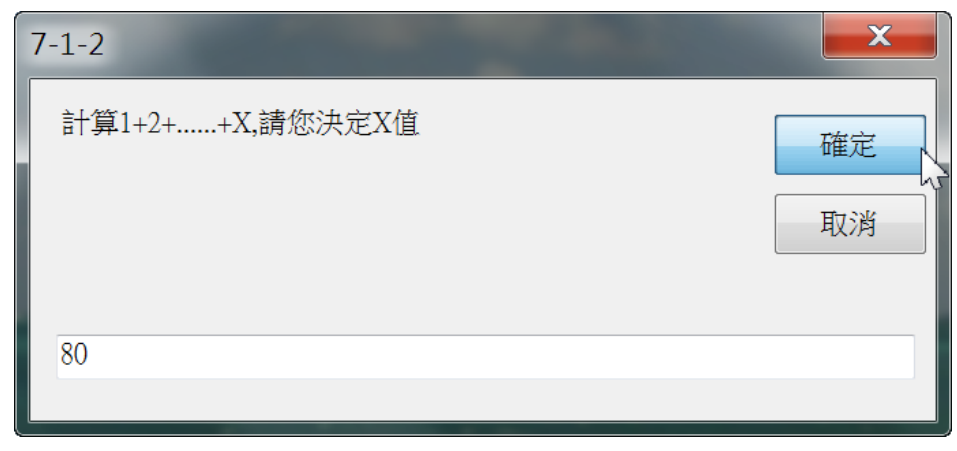

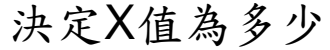

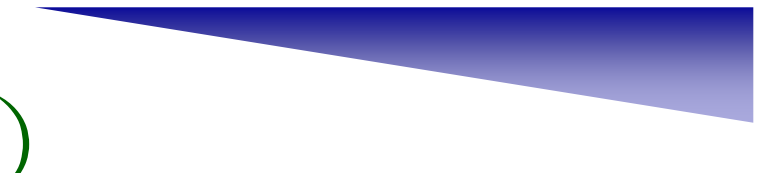

Step 6: 結果開始計算1+2 +....+ 80, 總和為3240, 如圖所示。

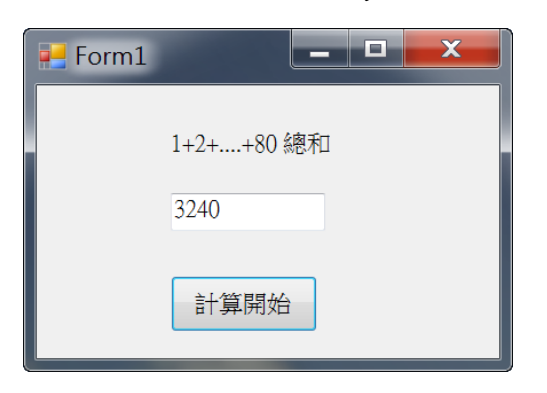

Step 7:從結果的呈現畫面中,可以察覺到Label1的物件,其Text屬性會隨著 程式中的endp變數,而顯示不同結果,請參考圖編輯程式畫面。

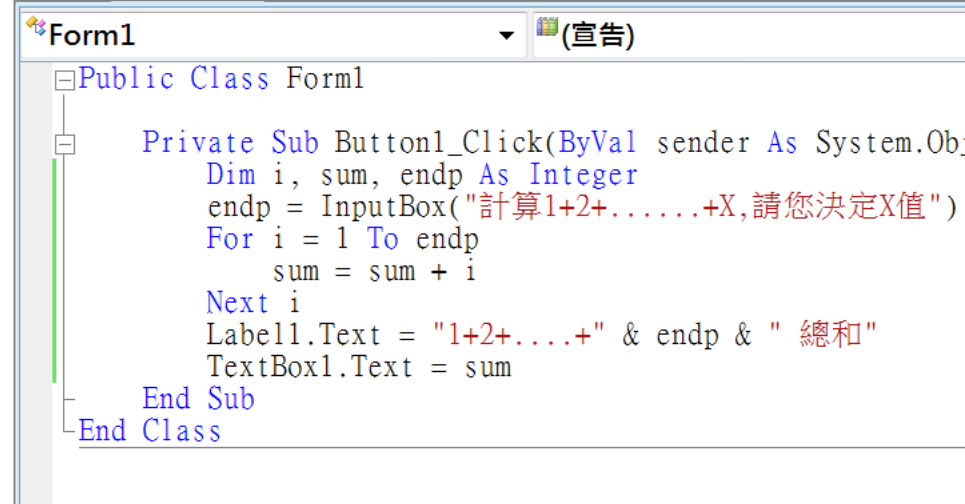

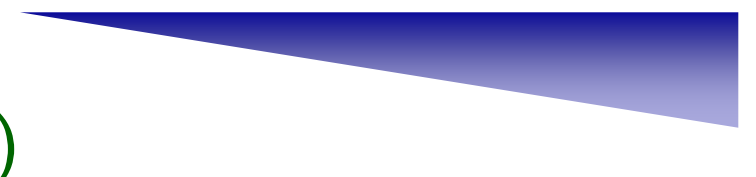

[範例]

設計一個9×9的\*符號圖形,限定使用巢狀迴圈完成。

Step 1: 首先,我們先示範在一般的Form1平台上顯示圖形,因此在Form1放置 一個Label1的物件,如圖所示。

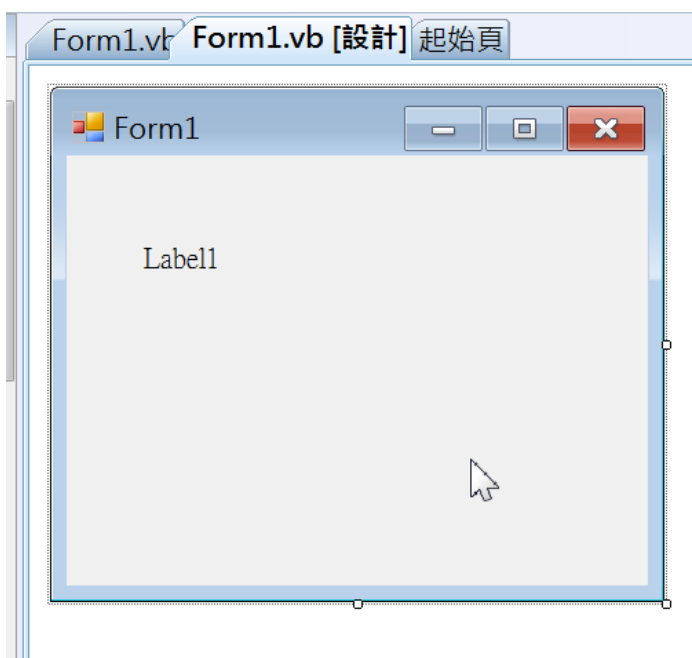

在Form1上放置Label1物件

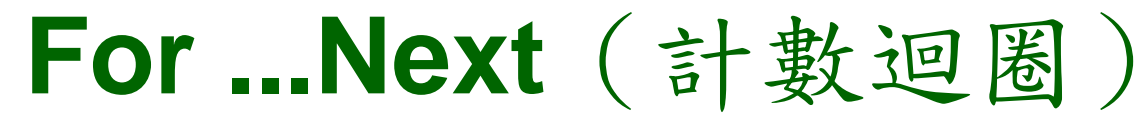

Step 2:輸入下列程式碼,其中變數j與變數k皆是迴圈變數,而且j是外圈的1~ 9,k為內圈的1~90 vbCrLf是換行的意思,每顯示9個"\*",就進行換行 一次。

```
Dim j, k As Integer
Label1.Text = ""
For j = 1 To 9
     For k = 1 To 9
        Label1.Text &= "*"
     Next
Label1.Text &= vbCrLf
Next
```
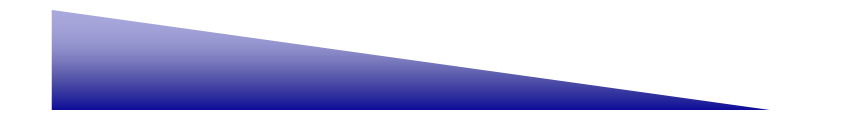

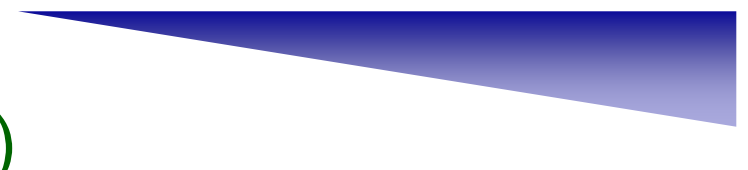

Step 3: 在上述程式中, &=表示前後兩字串變數相連接(相加), 然後再放 入前字串變數內,底下例子說明:

> Dim var1 As String = "Hello " Dim var2 As String = "World!" var1  $&=$  var2

var1字串變數其內容為 "Hello World!".也就是var1=var1&var2。

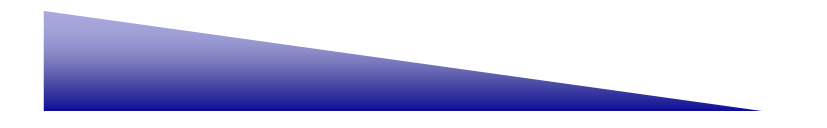

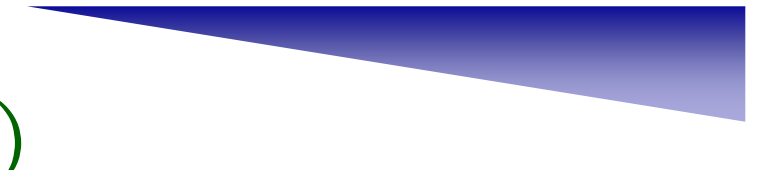

Step 4:檢視程式碼編輯器,參考圖示。 特別注意:我們的程式是輸入到Form1\_Load的程序內。

```
Private Sub Form1_Load(ByVal sender As System.Object,
    Dim j, k As Integer
    Labell. Text = "For i = 1 To 9
        For k = 1 To 9
            Labell.Text &= "*"
        Next
        Labell. Text &= vbCrLf
    Next
End Sub
```
實際程式碼編輯畫面

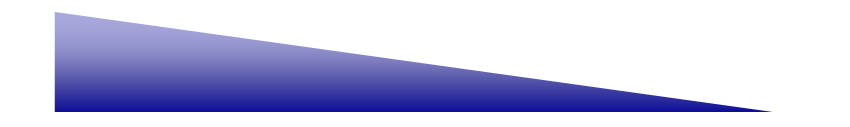

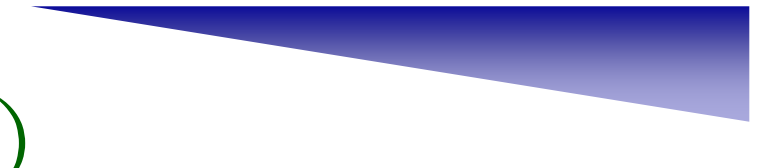

Step 5: 開始執行程式,從圖示畫面中,可看到9×9的\*圖形。

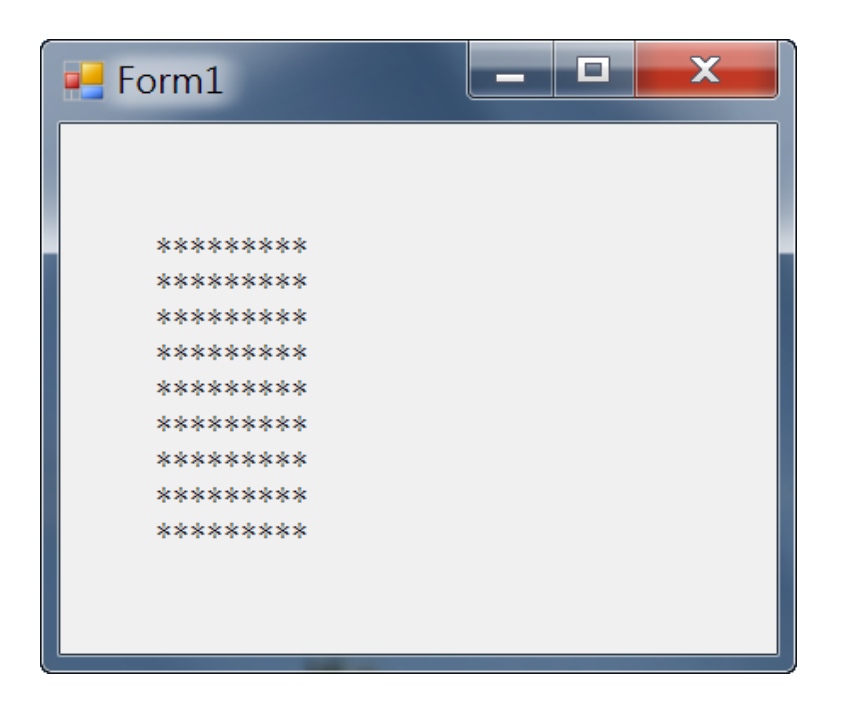

顯示9×9的\*圖形

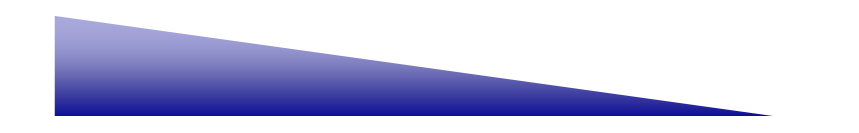

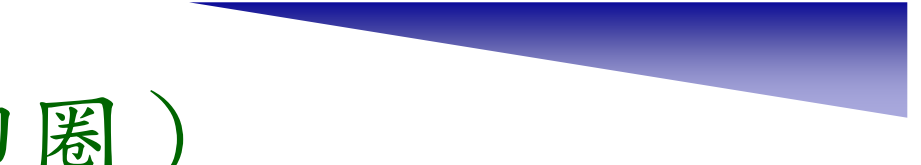

#### [參考]

除了直接在Form1平台上顯示圖形上,我們也可以在訊息對話盒上顯示圖形。 我們將程式碼修改成下列的方式,以字串變數來儲存圖形。

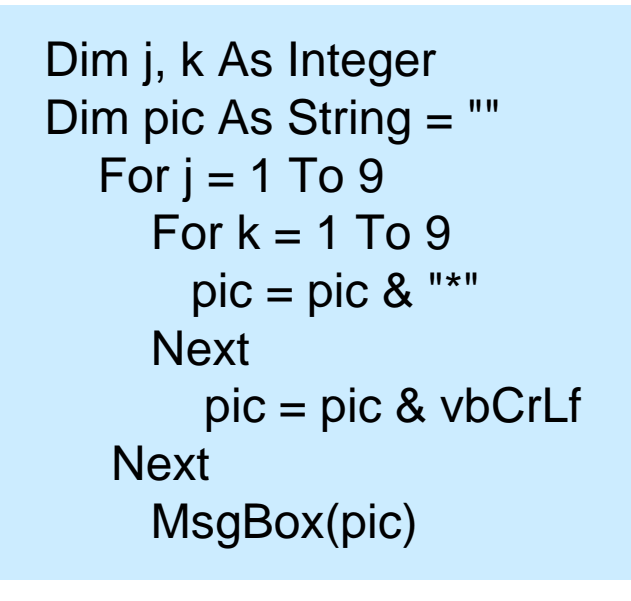

執行程式後,圖形9×9的\*會顯示 在訊息盒上,如右圖所示。

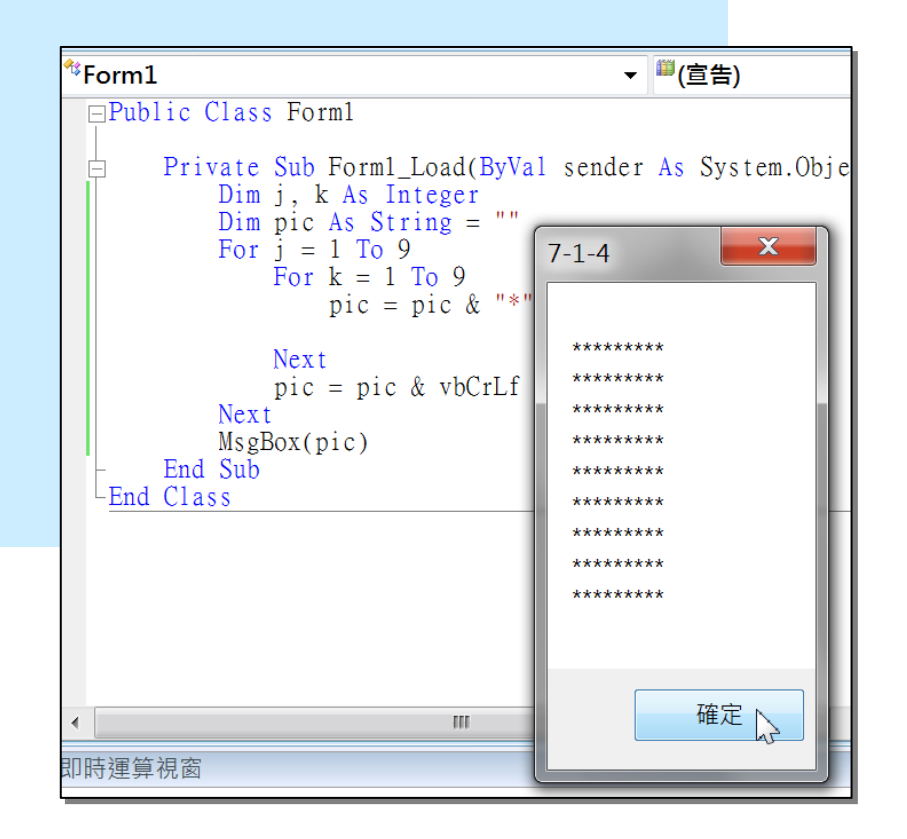

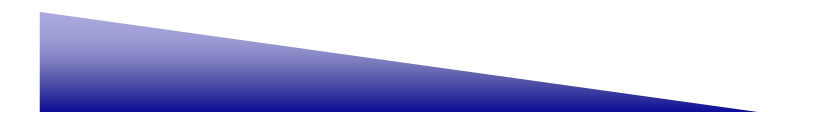

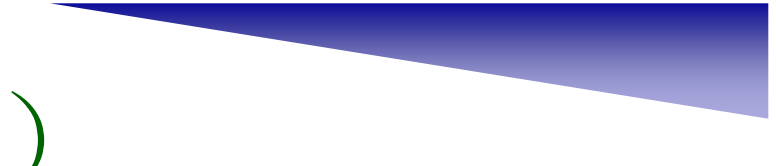

[範例]

設計一個遞增的三角圖形,同樣以\*符號,當作顯示的圖形。

Step 1: 如同前述例子, 我們圖形顯示採Form1平台佈置1個人Label1的物件, 然後再顯示出來,參考下列程式碼。注意到變數j沒有改變,變數k改 成1到j,這是最大的不同點。

```
Dim j, k As Integer
Label1.Text = ""
  For j = 1 To 9
     For k = 1 To j
       Label1. Text &= "*"
     Next
     Label1. Text &= ybCrLf
  Next
```
Step 2: 執行程式後,可以看到在Form1上有

遞增的\*符號圖形,如圖所示。

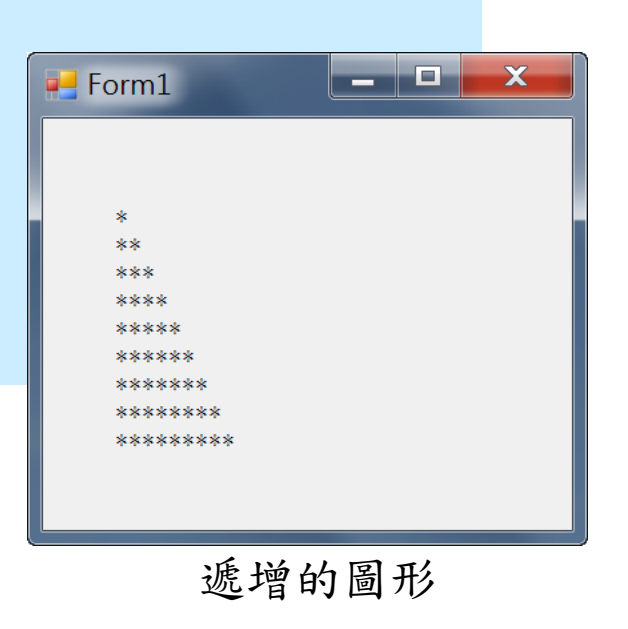

7-19

[範例]

設計一個遞減的三角圖形,同樣以\*符號,當作顯示的圖形。

Step 1:將下列程式碼輸入到Form1\_Load的程序中,同樣的我們使用一個 Label1物件。本題圖形是屬於遞減的方式,變數j保持不變,變數k改 成j到9。

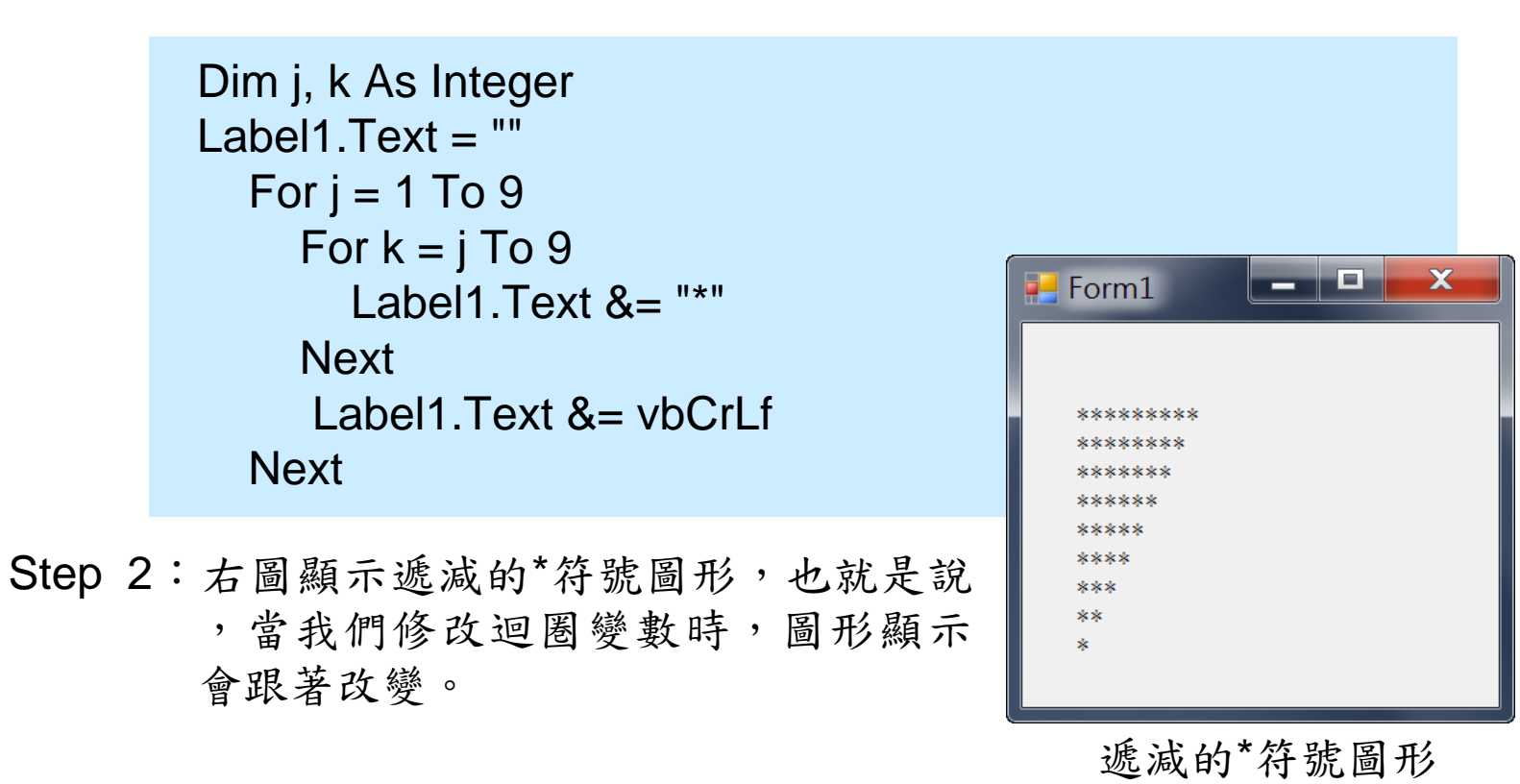

7-20